# **TermixCalc**

Software til dimensionering af **Termix IME**-koncept

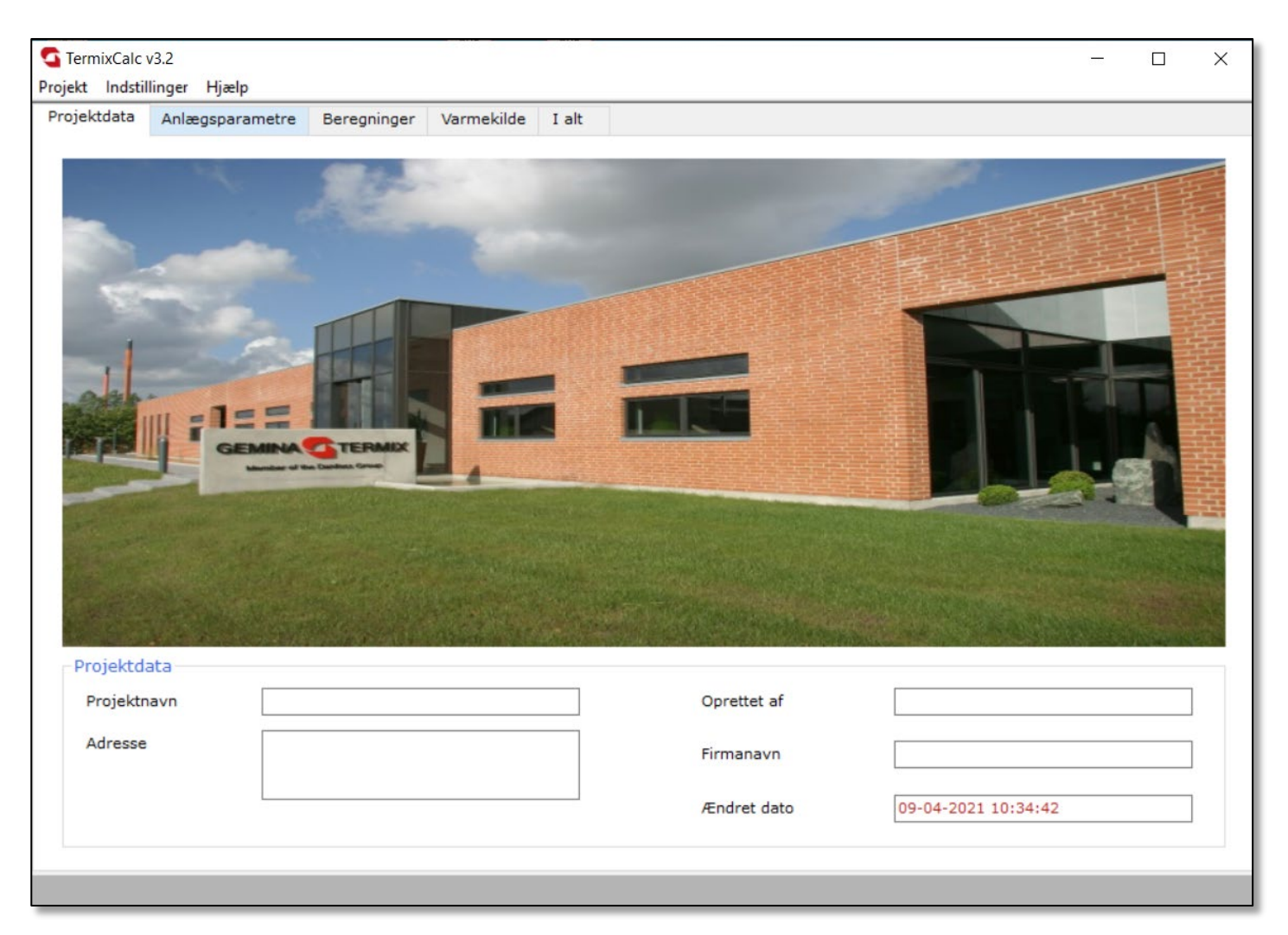

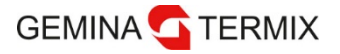

## **Nyhedsoversigt**

Hvad er nyt i TermixCalc v3.2?

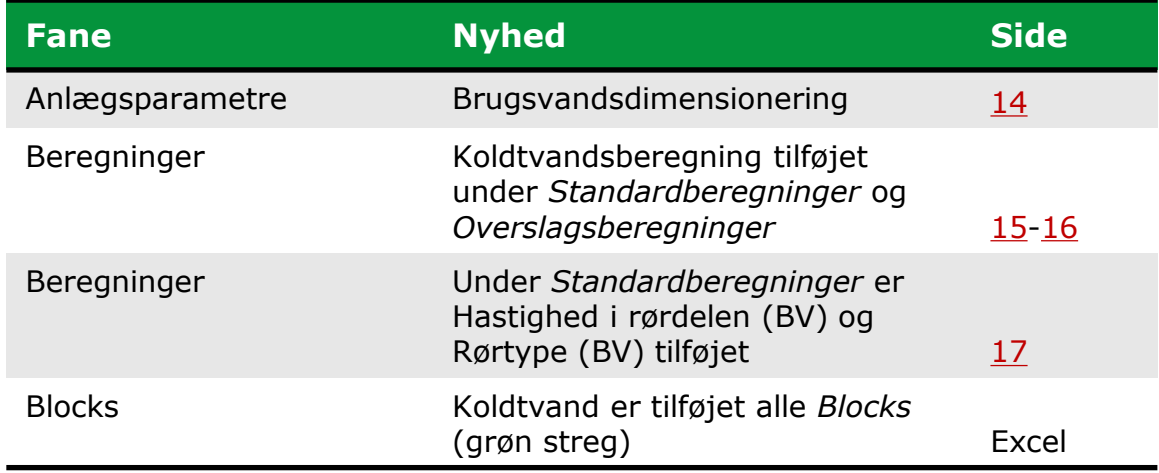

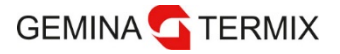

### **TermixCalc-vejledning**

Vejledningen er inddelt i tre afsnit

### **1: [Introduktion til TermixCalc 3.2](#page-3-0)**

Her får du en grundlæggende introduktion til opbygningen af TermixCalc.

### **2: [Sådan kommer du i gang med TermixCalc 3.2](#page-10-0)**

Hvis du allerede kender til opbygningen af TermixCalc, kan du gå direkte til afsnit 2 og få vejledning til, hvordan du kommer i gang med at beregne dit projekt.

### **3: [Sådan bruger du Excel-programmet i TermixCalc 3.2](#page-17-0)**

Vil du lave en standardberegning og har behov for hjælp til Excel-programmet i TermixCalc, kan du gå direkte til afsnit 3.

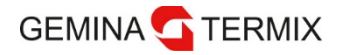

## <span id="page-3-0"></span>**Afsnit 1 Introduktion til TermixCalc 3.2**

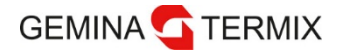

### **Systemnavigation** HovednavigationsværktøjerDen overordnede navigation i TermixCalc sker via hovedmenuen. TermixCalc v3.2  $\Box$  $\overline{\phantom{a}}$  $\times$ Projekt Indstillinger Hjælp Projektdata Anlægsparametre Beregninger Varmekilde I alt

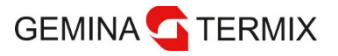

Hovedmenu – Projektfaneblad

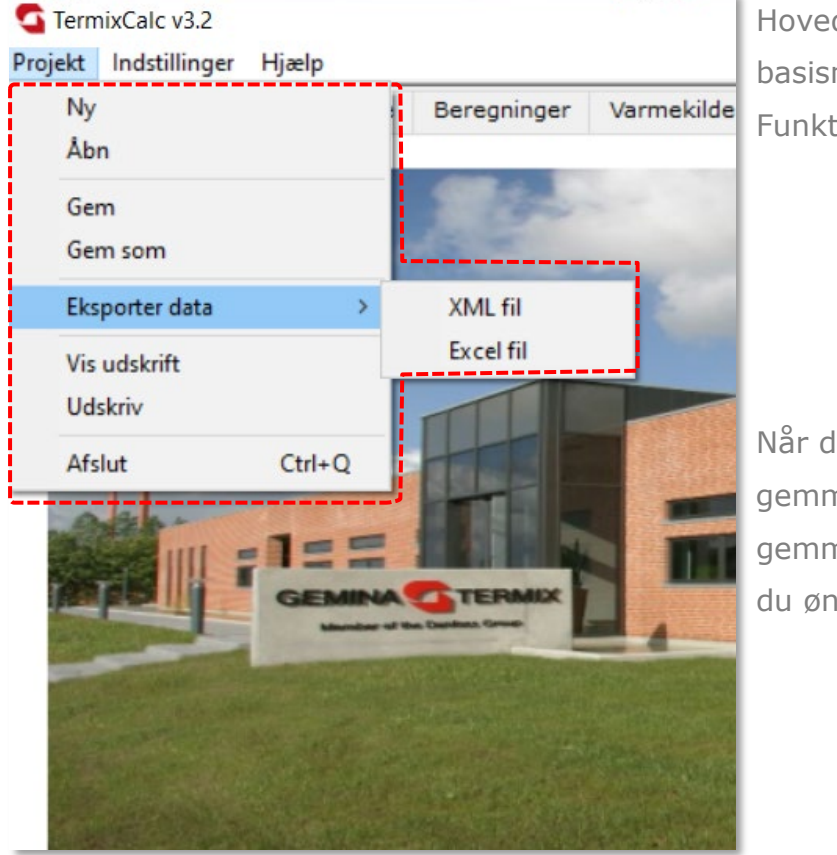

Hovedmenuen er placeret i toppen af vinduet og indeholder tre basismenuer.

Funktionerne findes under *Projekt* og betyder følgende:

- Ny åbner et nyt projekt
- 
- Åbn åbner et eksisterende projekt
- 
- Gem gem projektet
- Gem som gem projektet under et andet navn

Når du vælger en af disse muligheder, vil du blive spurgt, om du vil gemme ændringerne i det aktive projekt eller ej. Hvis du vælger at gemme, skal du i et nyt vindue specificere navn og den placering, hvor du ønsker at gemme det aktive projekt.

- Eksportér data eksporterer data til XML- eller Excel-fil
- Vis udskrift overblik over kalkulationsresultaterne før print
- 
- Udskriv udskriv kalkulationsresultaterne
- 
- Afslut forlad projektet

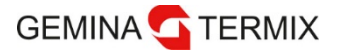

Hovedmenu – Indstillinger - Sprog

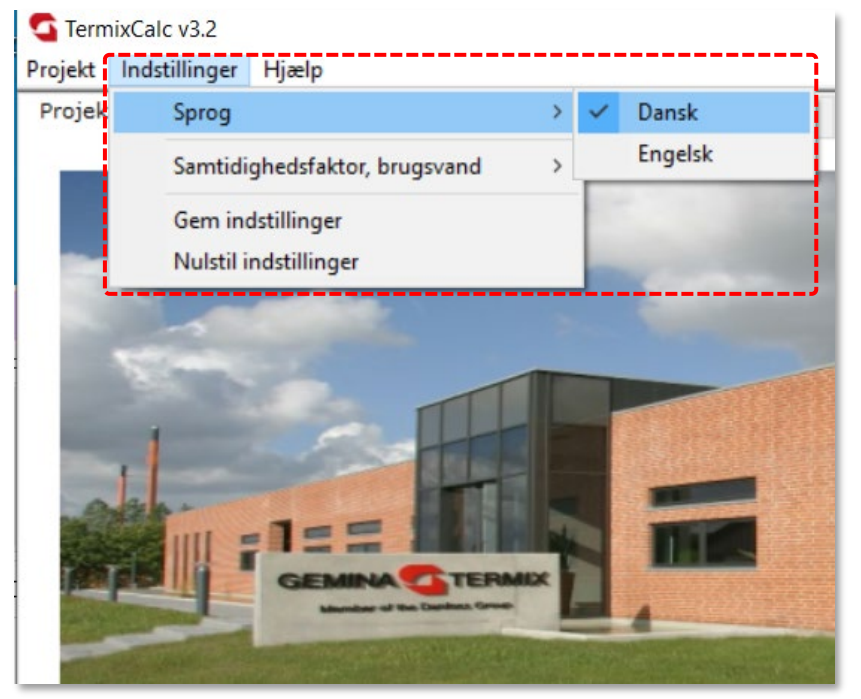

Sprog, samtidighedsfaktor og funktioner som gem og standardindstillinger er defineret ved brug af menuens indstillinger:

- Sprog Valg af sprog. Tilgængelige sprog: engelsk og dansk (standard)
- Brugsvandssamtidighedsfaktor valg af samtidighedsfaktor
- Gem indstillinger gemmer specialindstillinger
- Nulstil indstillinger gendanner standardinstillinger

Her kan du gemme dine specialindstillinger, som vil blive aktiveret, når du genstarter programmet. Ved at vælge *Gendan indstillinger*, vil standardindstillingerne, der i første omgang var installeret, blive geninstalleret.

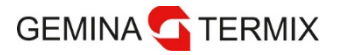

Hovedmenu – Indstillinger – Samtidighedsfaktor

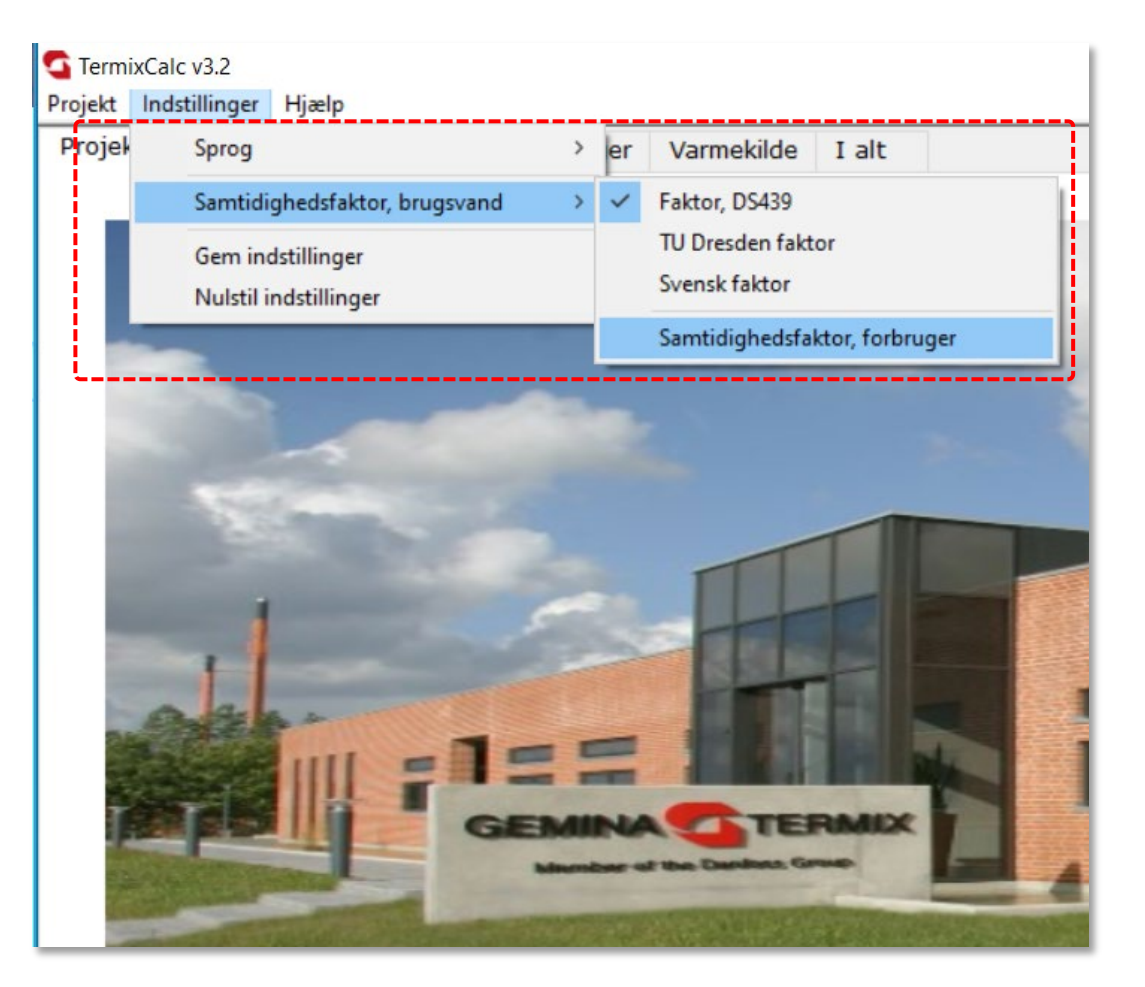

Der er flere valgmuligheder for samtidighedsfaktor:

- DS439 (standardvalg)
- TU Dresden
- Svensk

#### eller

definér din egen samtidighedsfaktor under punktet **Samtidighedsfaktor, forbruger**.

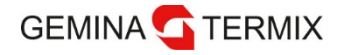

### **Tilfældigheds (samtidigheds) faktor**

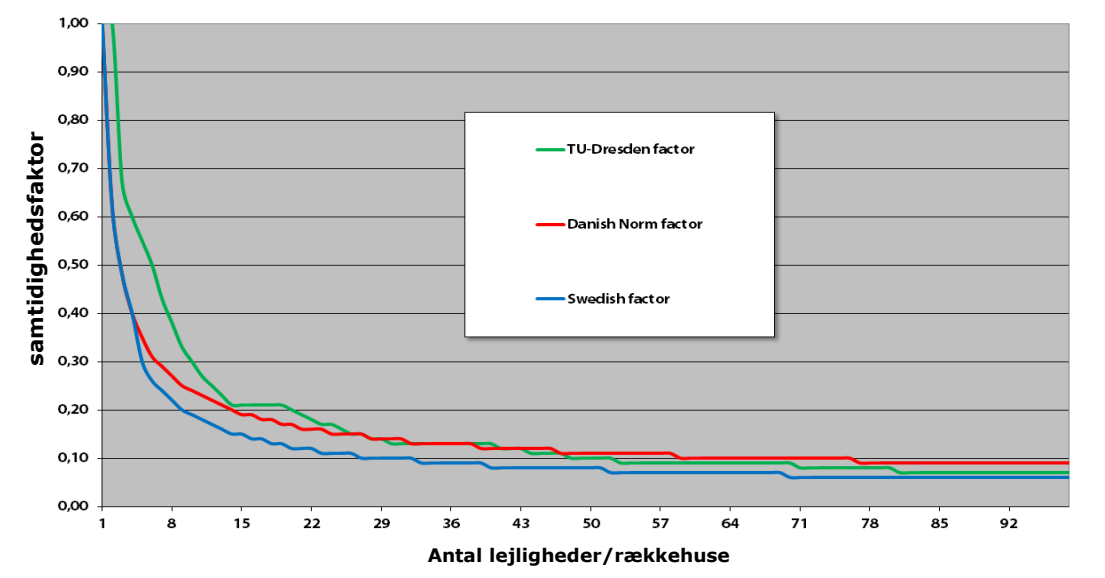

Et skøn over husstandens varmtvandsbehov er en del af den samlede evaluering, hvorfor samtidighedsfaktoren er relevant i denne sammenhæng. Iht. den danske DS439-norm for vandinstallationer og specifikationer er det gennemsnitlige forbrugsmønster baseret på 3,5 personer i en standardbolig.

Afvigelser kan forekomme, hvis boligen f.eks. er beboet af personer med et atypisk forbrugsmønster.

Derfor bør anvendelsen af disse faktorer understøttes af en vurdering af beboersammensætningen i bygningen.

I de ovenstående kurver er faktorerne fra Danmark, Sverige og Tyskland baseret på vandvarmere.

I TermixCalc-dimensioneringsværktøjet er det muligt at tilpasse forskellige faktorer.

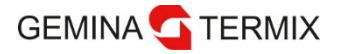

Hovedmenu - Hjælp

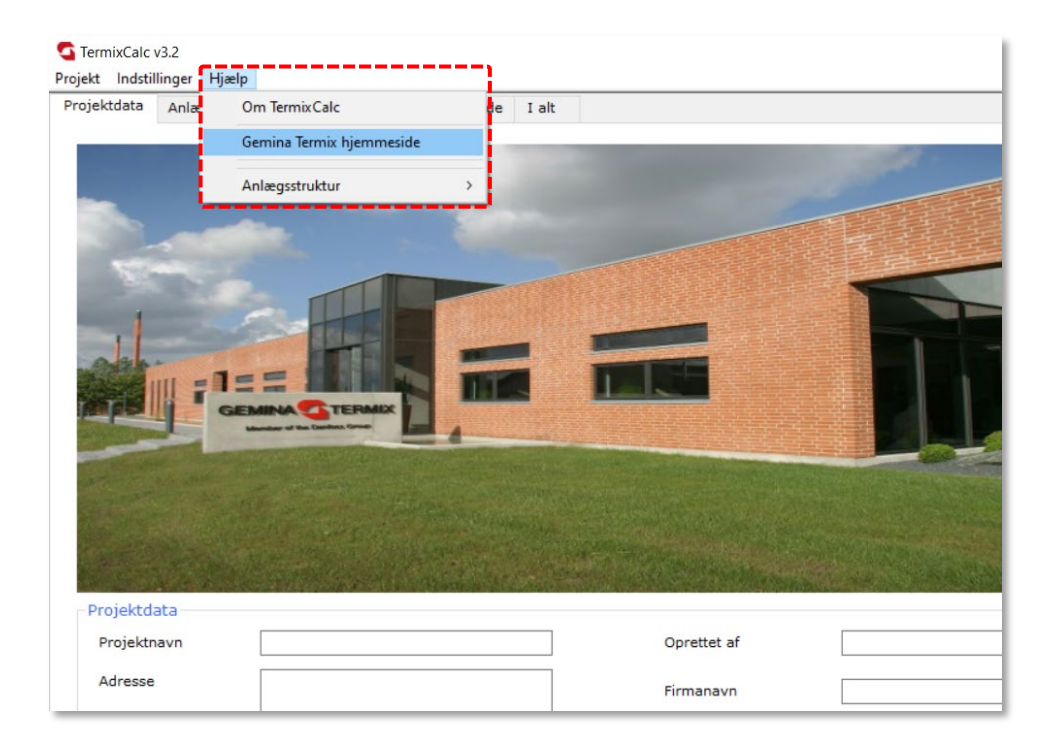

I hjælpemenuen findes et link til Gemina Termix' hjemmeside, hvor du kan finde nyttige data om alle Termix-produkter.

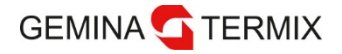

## <span id="page-10-0"></span>**Afsnit 2 Sådan kommer du i gang med TermixCalc 3.2**

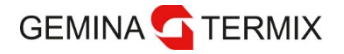

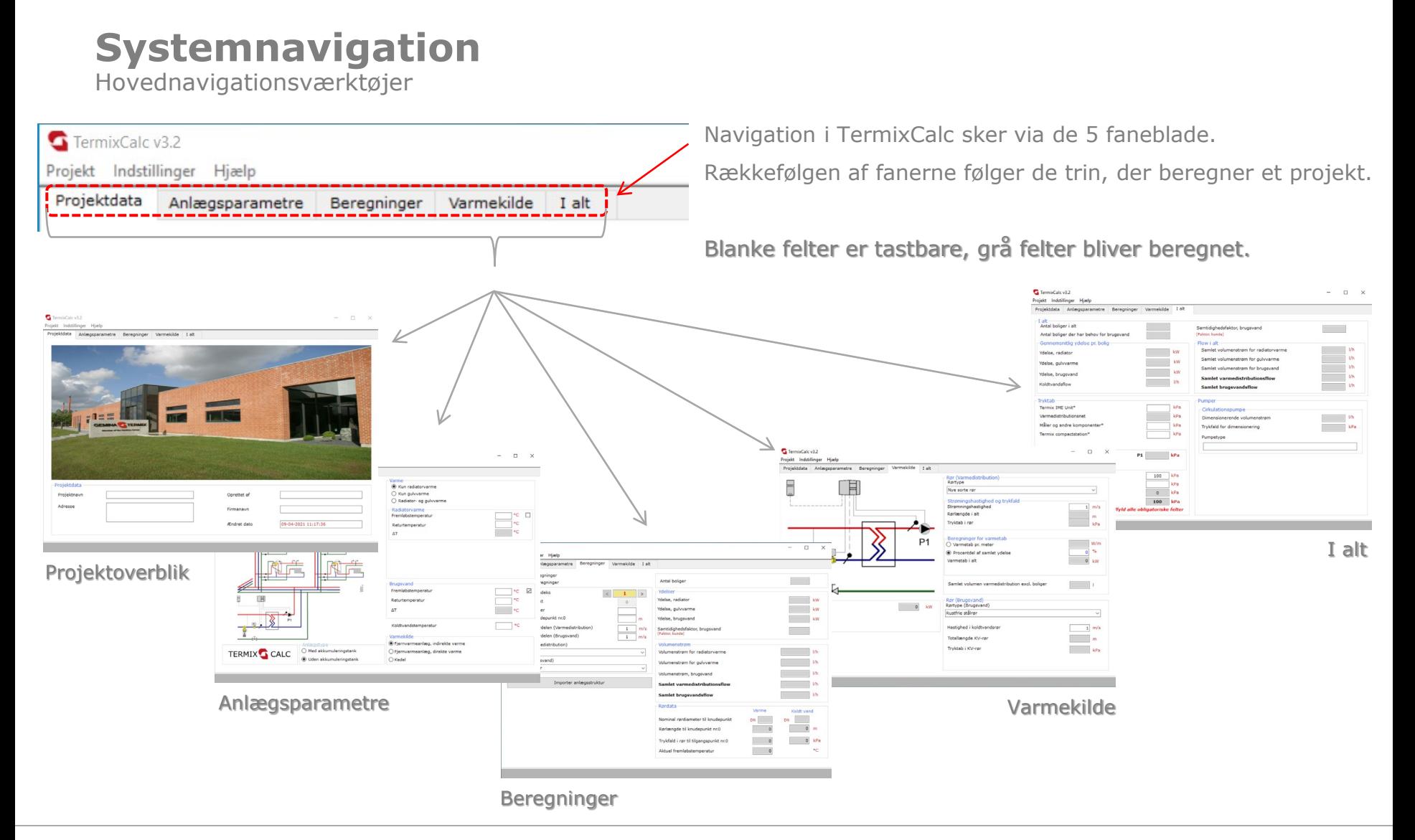

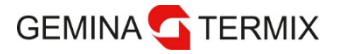

Hovedmenu – Projektdata

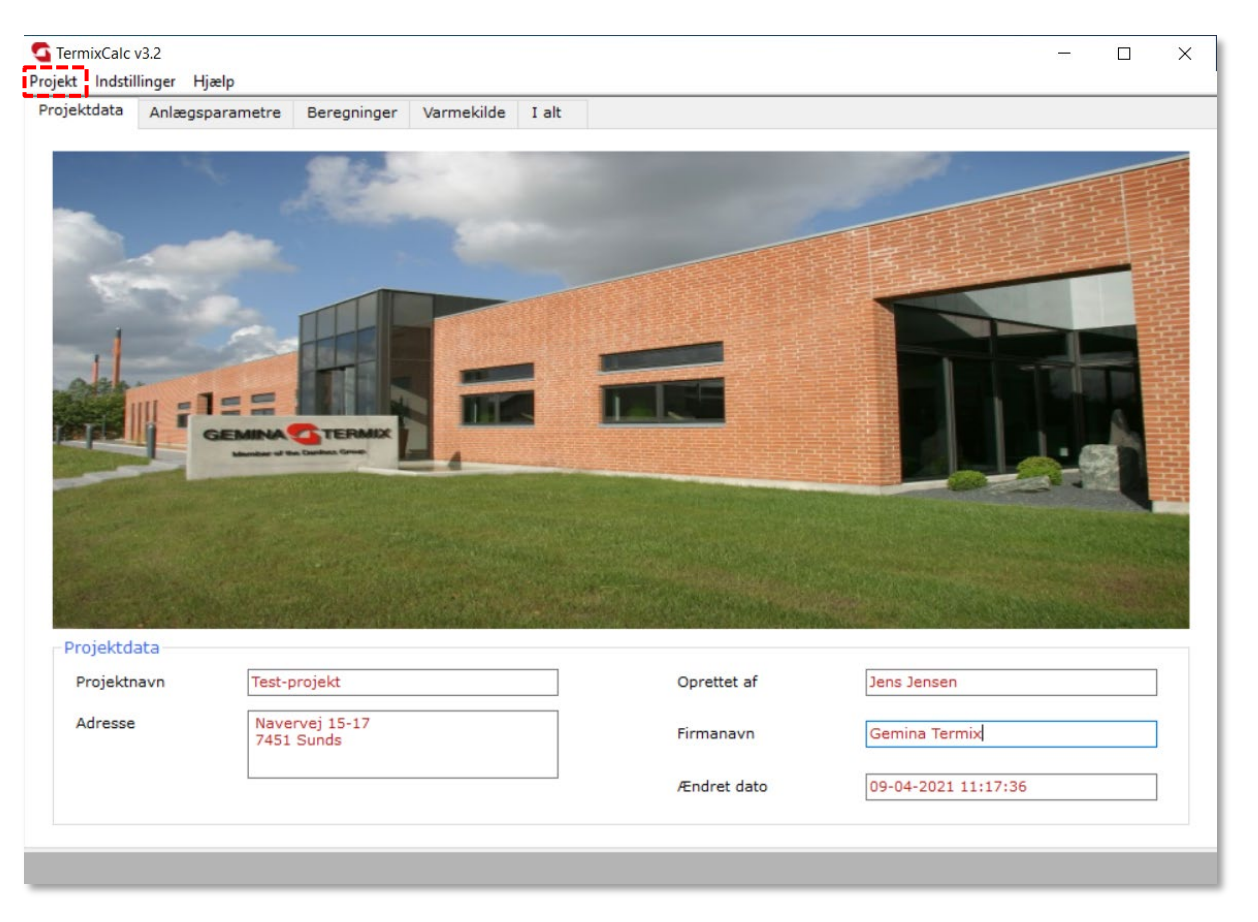

Under *Projektdata* udfyldes generelle detaljer om projektet, såsom navn og adresse på projektet, navn på personen, der har oprettet projektet, og firmaet, som han/hun arbejder for.

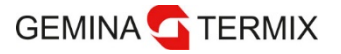

<span id="page-13-0"></span>Hovedmenu – Anlægsparametre

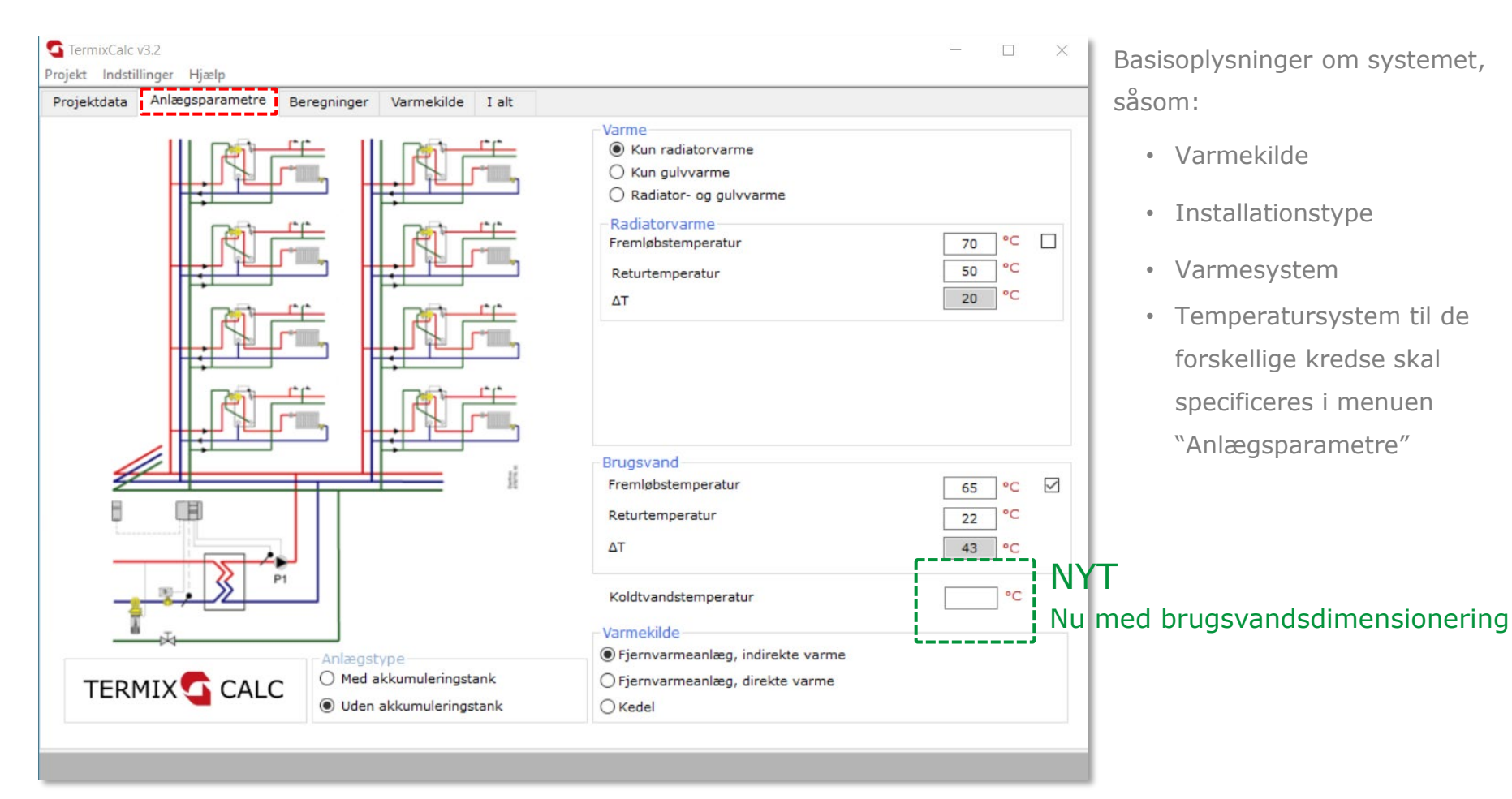

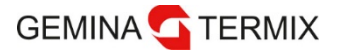

<span id="page-14-0"></span>Hovedmenu - Beregninger

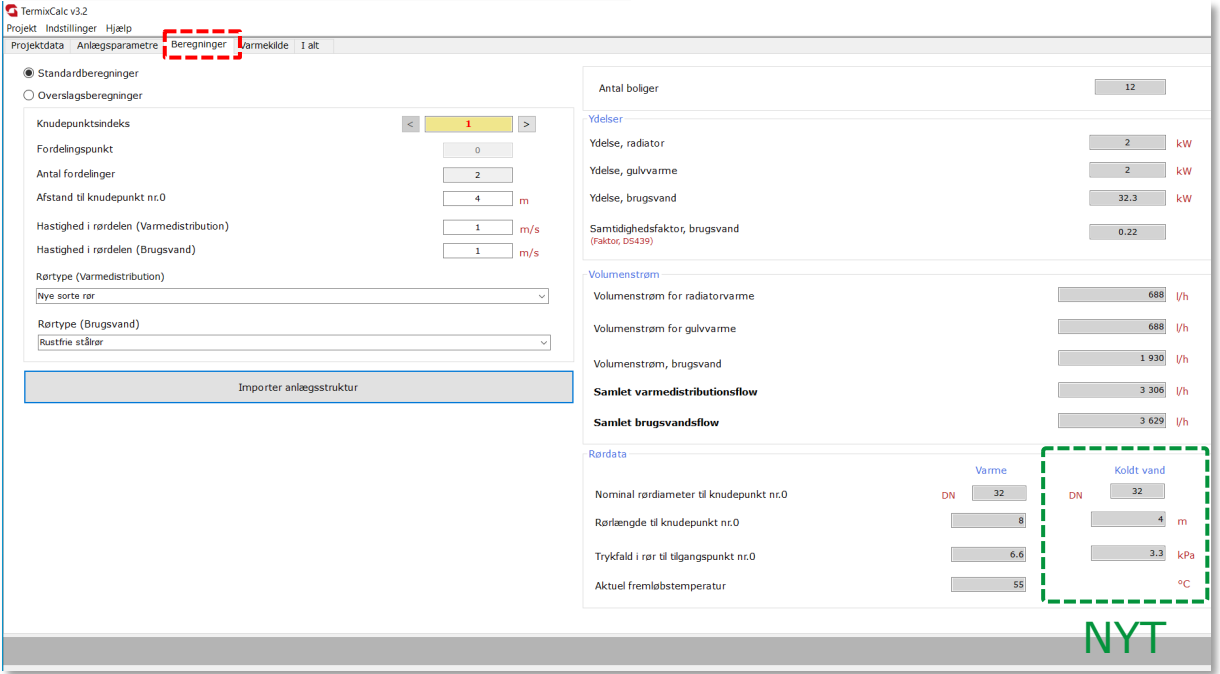

Menuen "Beregninger" bruges til at beskrive installationen. Der er to varianter af beregninger tilgængelig: standard og overslag. Standardberegninger bruges til mere præcise resultater, der kræver detaljeret beskrivelse af installationen.

Overslagsberegninger bruges til hurtig beregning af ydelse på varme, ydelse på brugsvand, volumestrøm og rørdata. Beregningsresultaterne i en bestemt installation (punkt) er præsenteret i højre side. Som noget nyt er koldtvandsberegning tilføjet.

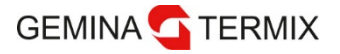

<span id="page-15-0"></span>Hovedmenu - Beregninger

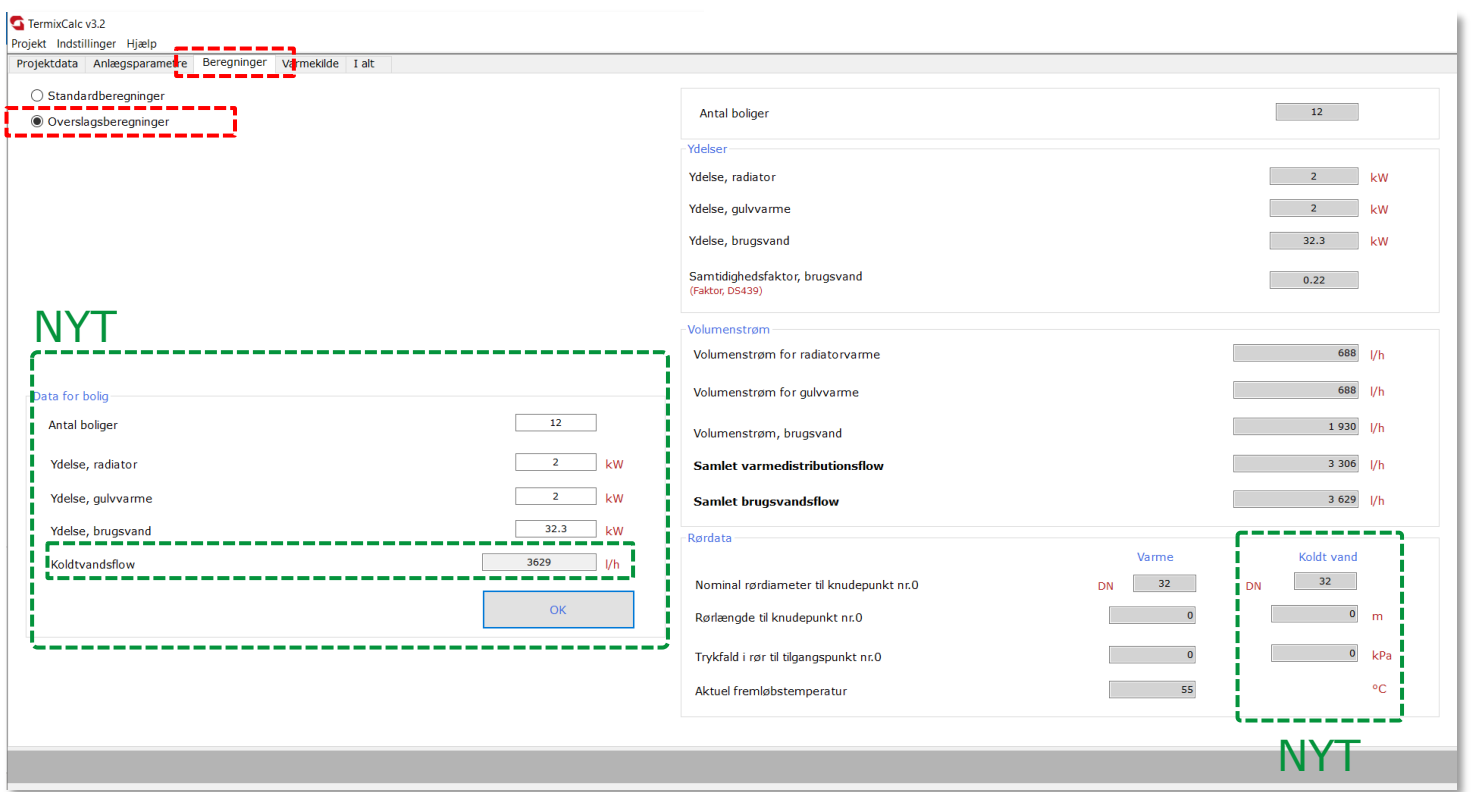

Overslagsberegninger gøres aktiv ved at klikke på det pågældende faneblad. I venstre side indtastes oplysninger om antal boliger, effektbehov for de forskellige kredse pr. bolig.

Resultaterne vises i højre side ved at klikke på "OK"-knappen.

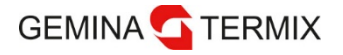

<span id="page-16-0"></span>Hovedmenu - Beregninger

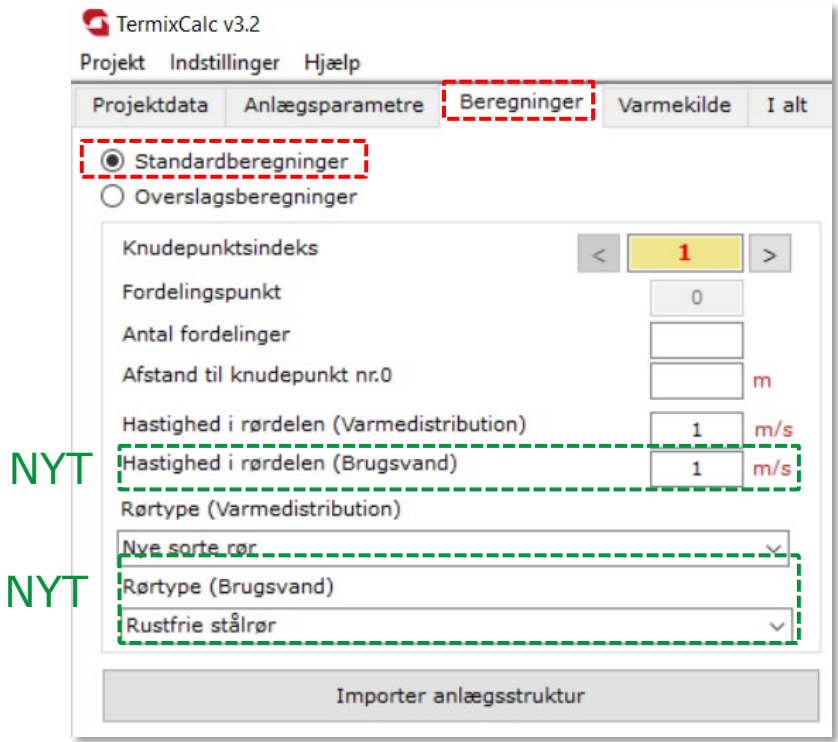

Standardberegninger gøres aktiv ved at klikke på den respektive knap. Til at beskrive og registrere i systemet bruges fem hovedparametre i venstre side:

- Fordelingspunkt
- Antal fordelinger
- Afstand til knudepunkt i meter
- Hastighed i rørdelen (m/s)
- Rørtype

Beregningsresultaterne for en bestemt installation vises i højre side. Knudepunktsindekset viser, hvor vi er i installationen. < og > er til navigation i installationen. *Importer anlægsstruktur* importerer installationsoplysninger fra ekstern Excelfil, der er lavet i forvejen.

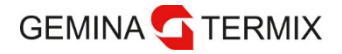

## <span id="page-17-0"></span>**Afsnit 3 Sådan bruger du Excel-programmet i**

# **TermixCalc 3.2**

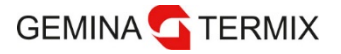

Importstruktur - Indledning

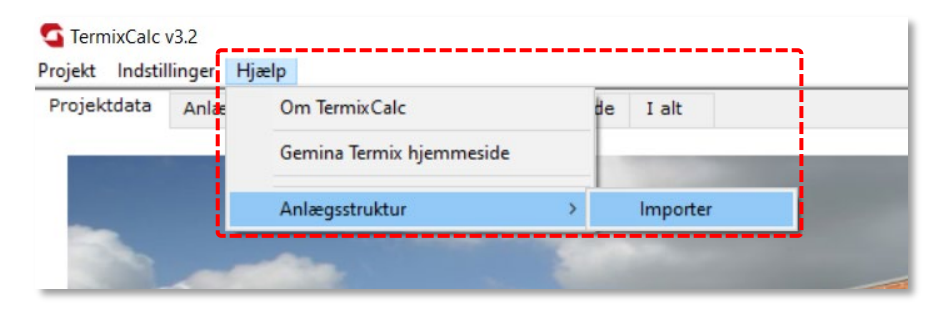

Sådan startes dit projekt. Klik på Hjælp -> Anlægsstruktur -> Importer. Dette vil åbne Microsoft Excel.

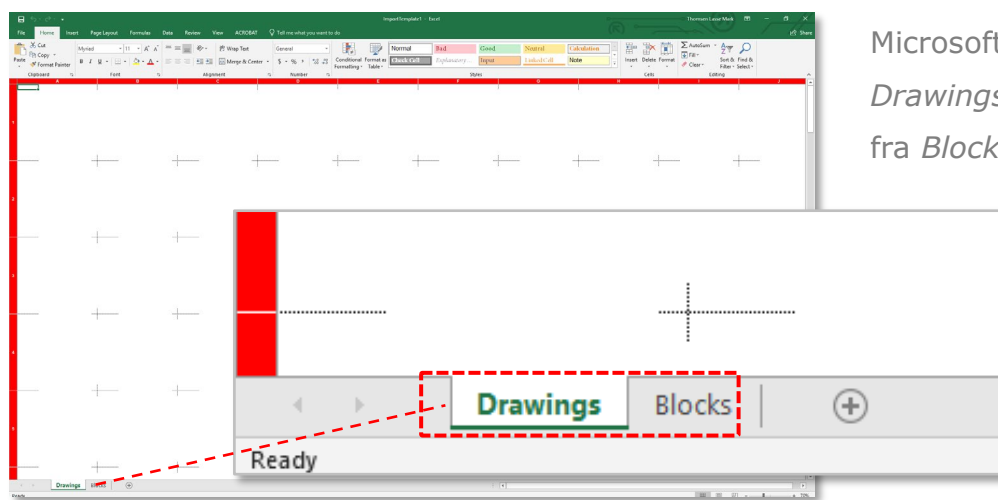

Microsoft Excel vil åbne med en blank skabelon under fanen *Drawings*. På denne side bygges dit projekt ved at bruge felter fra *Blocks* i bunden af Excel-arket.

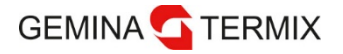

Kopiering af felt

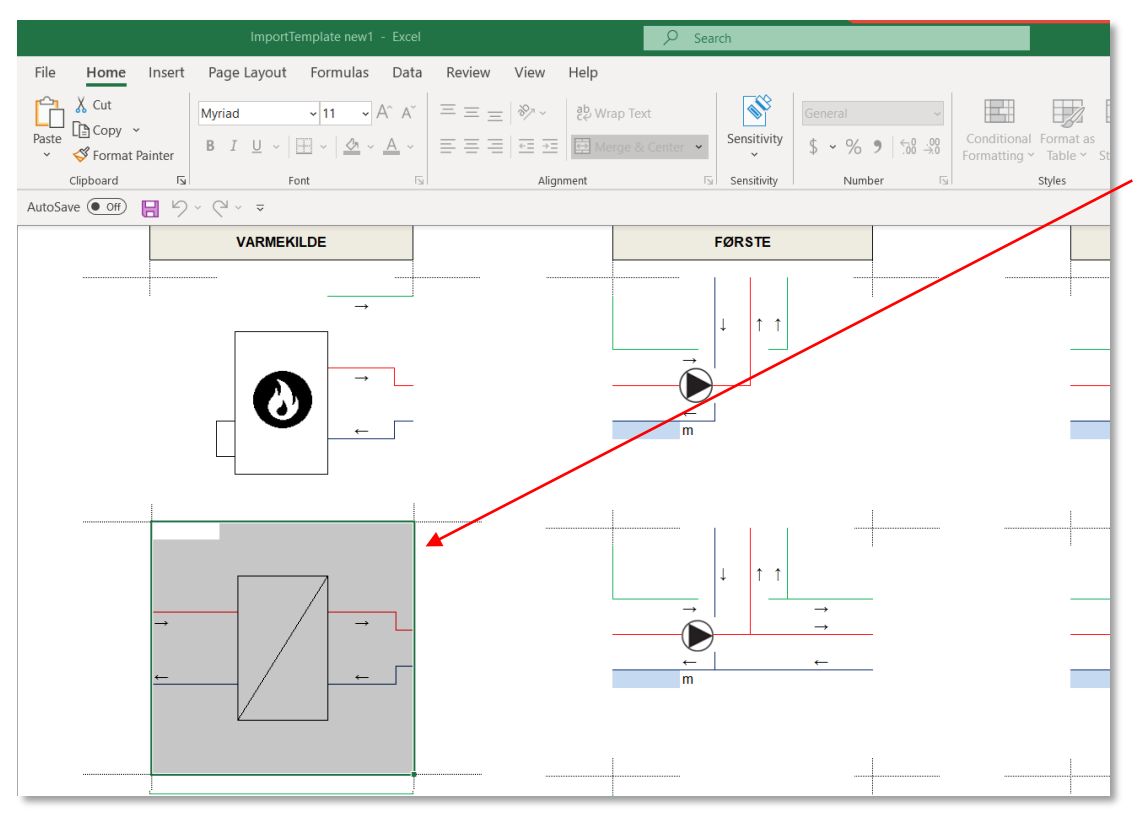

Under *Blocks* findes alle de felter, som du skal bruge til dit projekt. For at indsætte et felt markeres feltet med musen, som vist på billedet. Herefter trykkes **CTRL + C**.

Vælg først *Varmekilde* og dernæst *Block*  med pumpesymbol fra *Første.*

Det er vigtigt, at markeringen er indenfor de grå streger.

Som en nyhed er koldtvand tilføjet alle *Blocks (KV: grøn streg).*

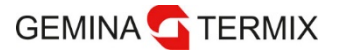

Indsæt felt

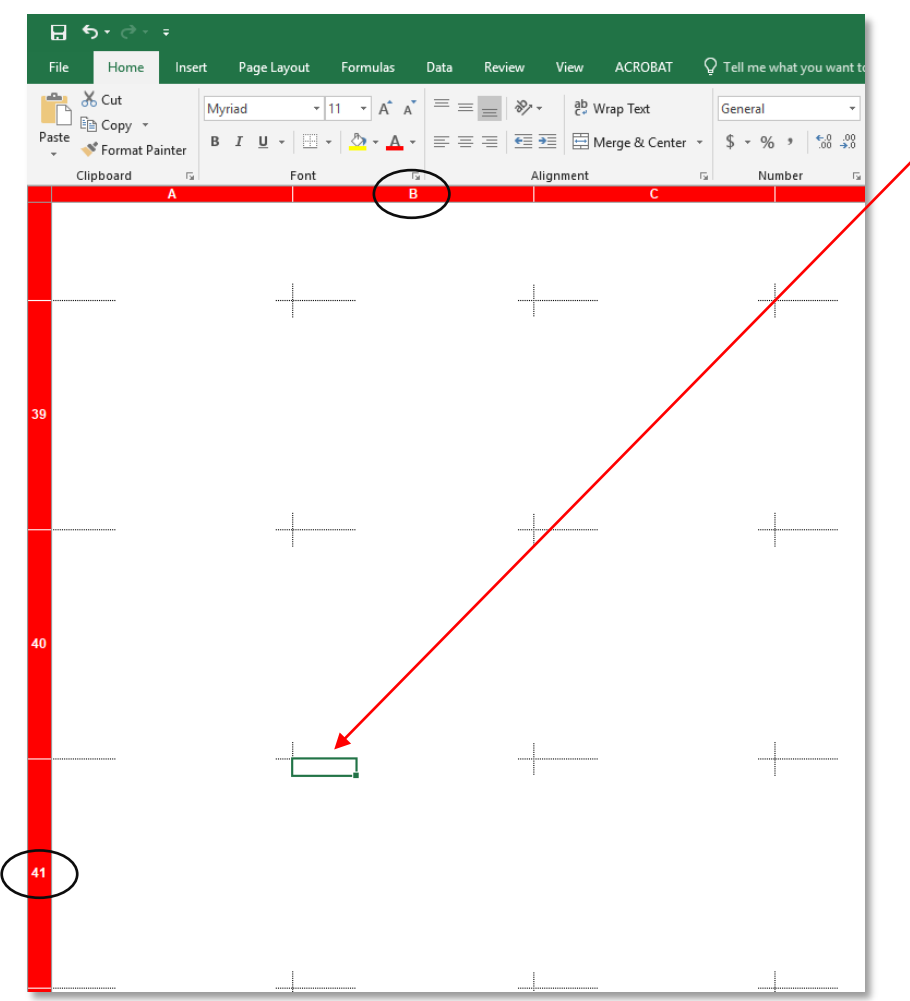

For at indsætte feltet under *Drawings* placeres musemarkøren i øverste venstre hjørne af det tomme felt.

Vi anbefaler, at du starter i Felt B41, som vist på tegningen for at have plads til at bygge opad.

Når feltet er markeret trykkes **CTRL + V**.

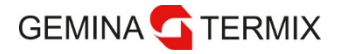

Registrering af effekter og mål

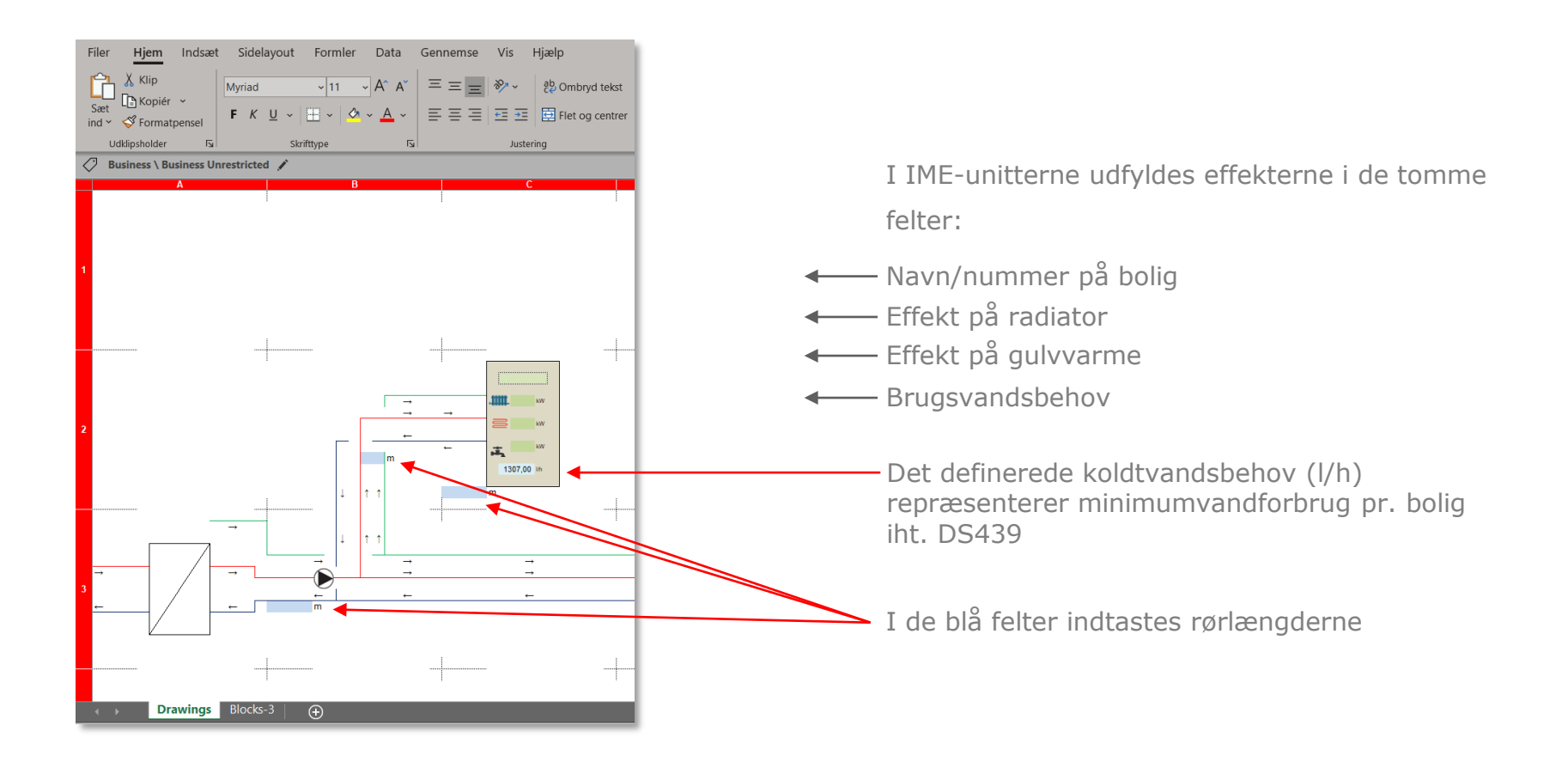

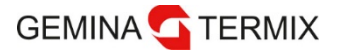

Gem projekt

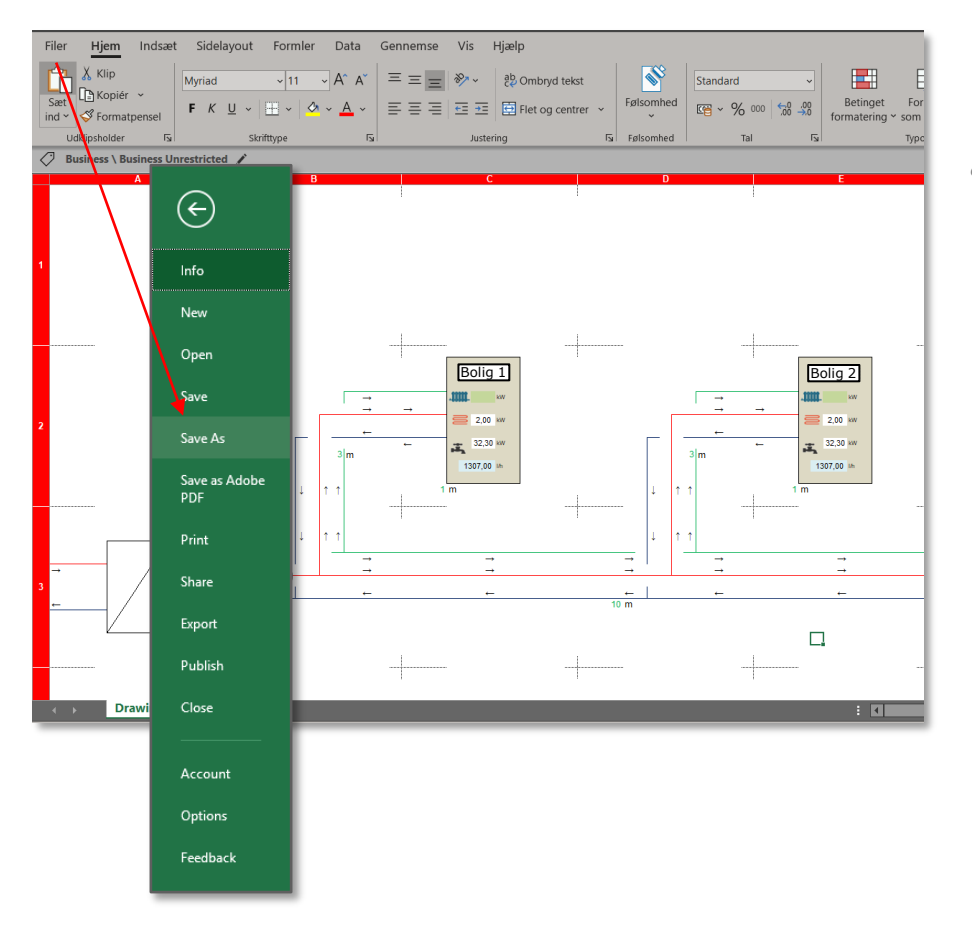

Når dit projekt er færdigtegnet, gemmes dokumentet på en valgfri placering ved at trykke *File/Filer* og *Save as/Gem som*.

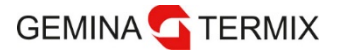

#### Importér anlægsstruktur

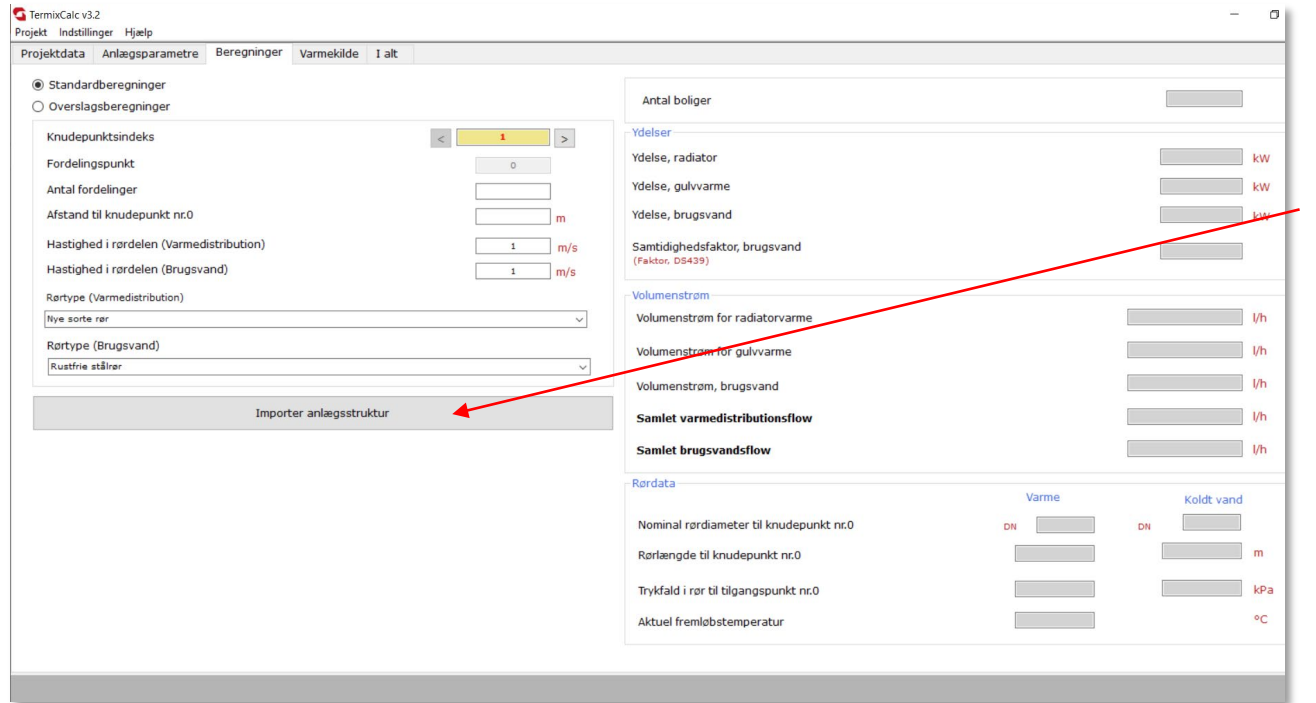

Herefter går du tilbage i TermixCalc. I fanen *Beregninger* trykker du på *Importér anlægsstruktur*. Det kan tage et par minutter at indlæse filen afhængig af projektets størrelse.

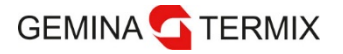

#### **Systemnavigation** Hovedskærm - VarmekildeTermixCalc v3.2 Projekt Indstillinger Hjælp Projektdata Anlægsparametre Beregninger Varmekilde I Rør (Varmedistribution) Rørtype Nive corte Strømingshastighed og trykfald  $\boxed{1}$  m/s Strømningshastighed  $\frac{78}{m}$  m Rørlængde i alt  $\frac{1}{18}$  kPa Tryktab i rør Beregninger for varmetab  $P<sub>1</sub>$  $0$  W/m  $\bigcirc$  Varmetab pr. meter  $\overline{0}$  %  $\Phi$ In Procentdel af samlet vdelse • **Ladetid**  $\overline{\bullet}$  kW Varmetab i alt Samlet volumen varmedistribution excl. boliger  $34$ Rør (Brugsvand) Varmeveksler Rørtype (Brugsvand) Ydelse 129.86 Rustfrie stålrør  $\overline{1}$  m/s Hastighed i koldtvandsrør  $39$ <sub>m</sub> Totallængde KV-rør  $13 kPa$ Tryktab i KV-rør

Information om varmekilden kan findes under fanen *Varmekilde*.

- **Kedel-/vekslereffekt**
- **Akkumuleringstank**
- 
- **Rørmateriale**
- **Tryktab i rør**
- **Strømningshastigheden**
- **Varmetab**

Blanke felter er tastbare, grå felter bliver beregnet.

Alle rørtyper er oplyst som nominal DN-størrelse (indvendig diameter)

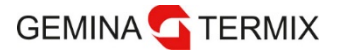

Hovedskærm – I alt

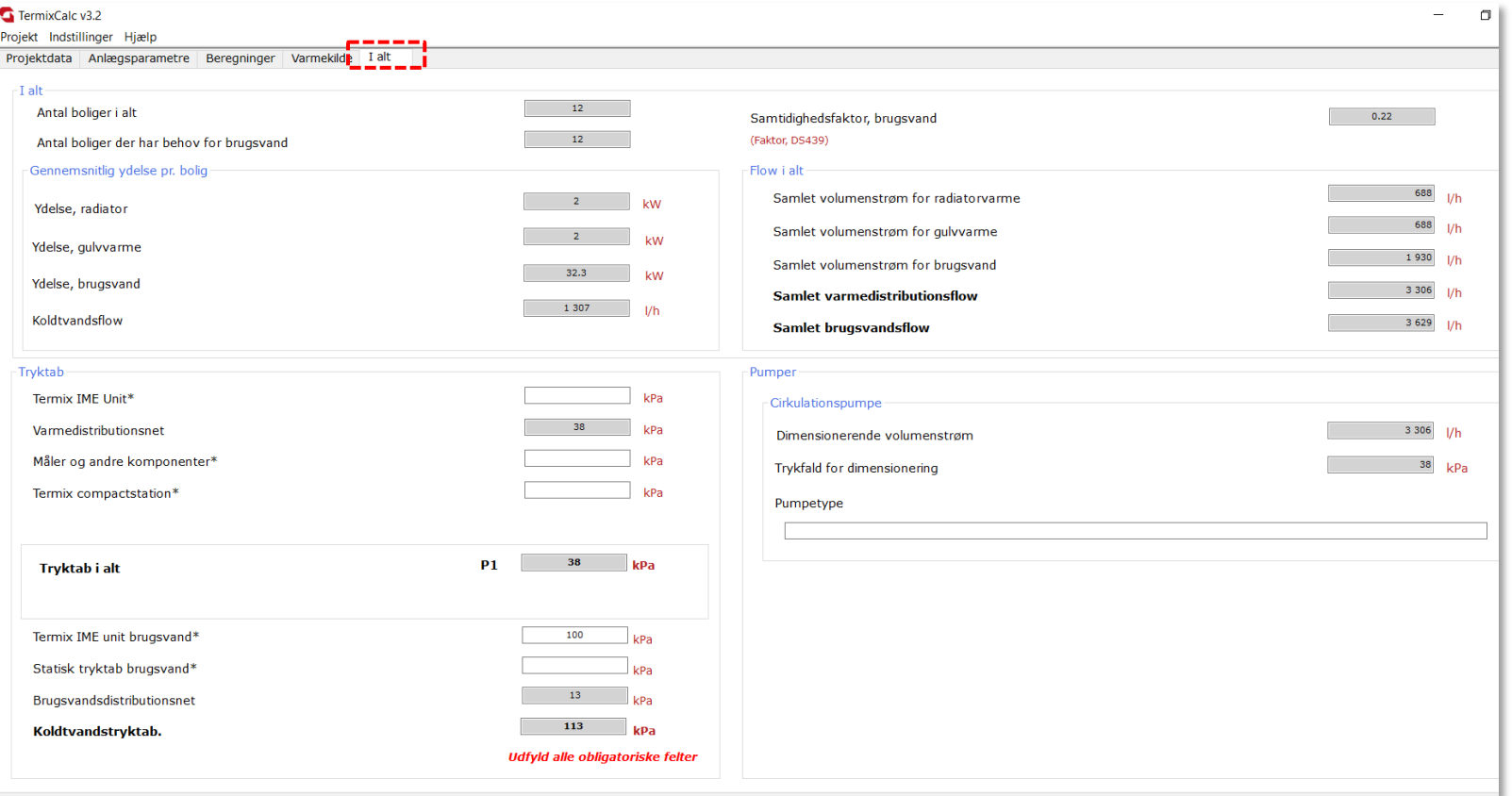

Information om beregningsresultater kan findes under fanen *I alt*.

HUSK udfyld alle obligatoriske felter (markeret med stjerne)!

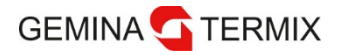

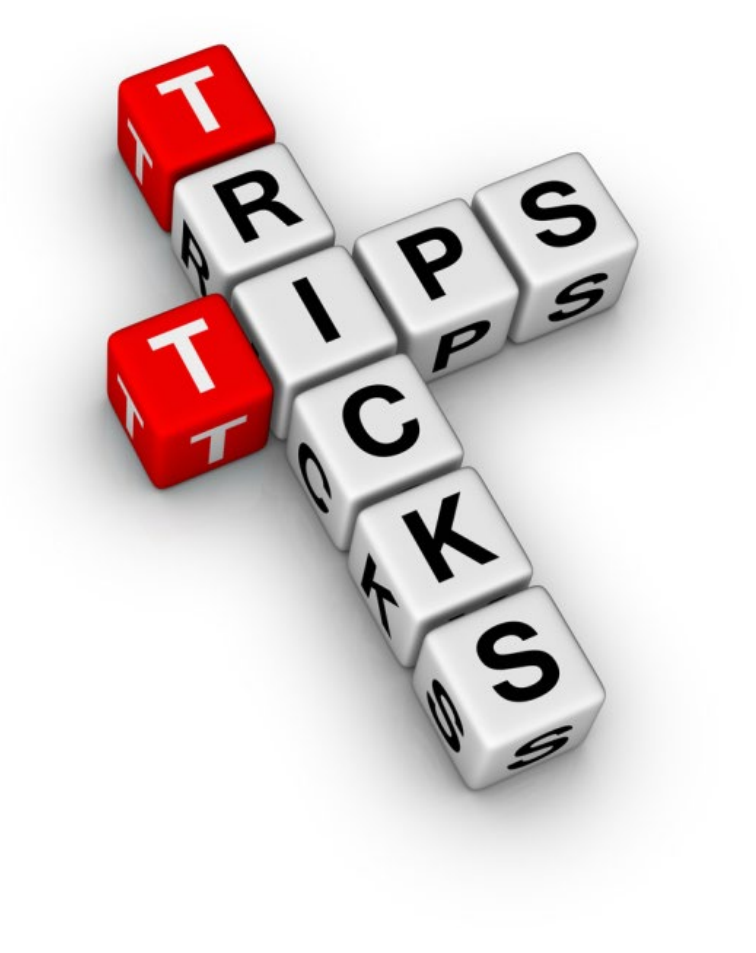

# **Tips & Tricks**

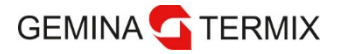

### **Tips og Tricks** Dataimport

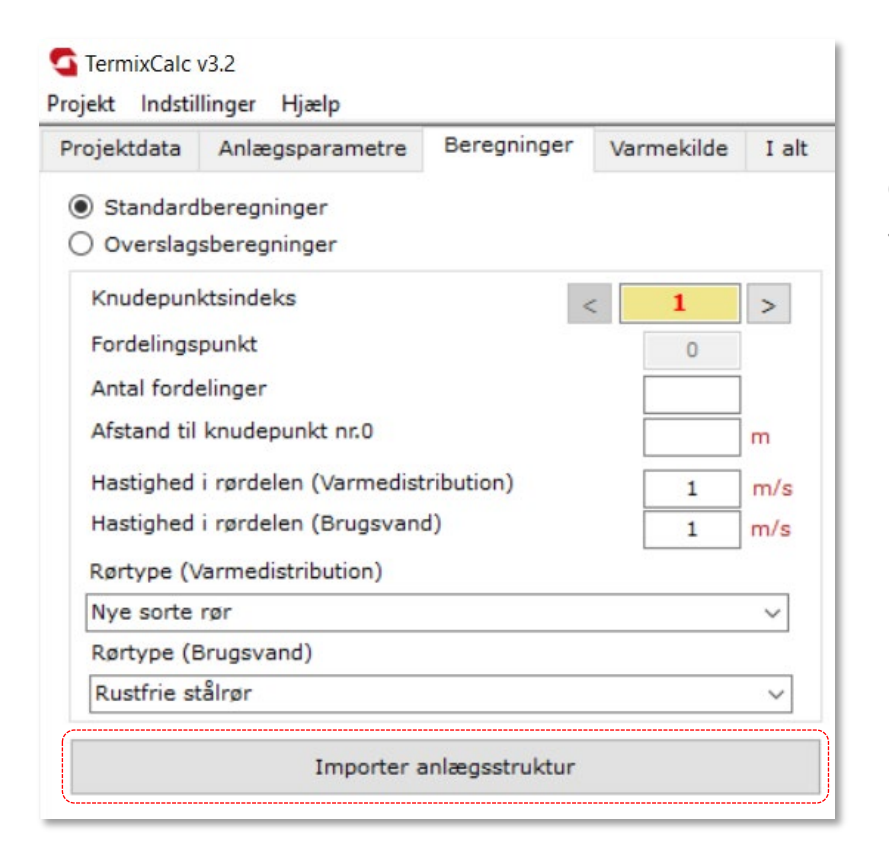

Med denne funktion kan anlægsstruktur og data om boligerne importeres til programmet fra en forberedt Excel-fil.

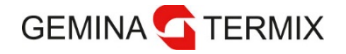

### **Tips og Tricks Dataeksport**

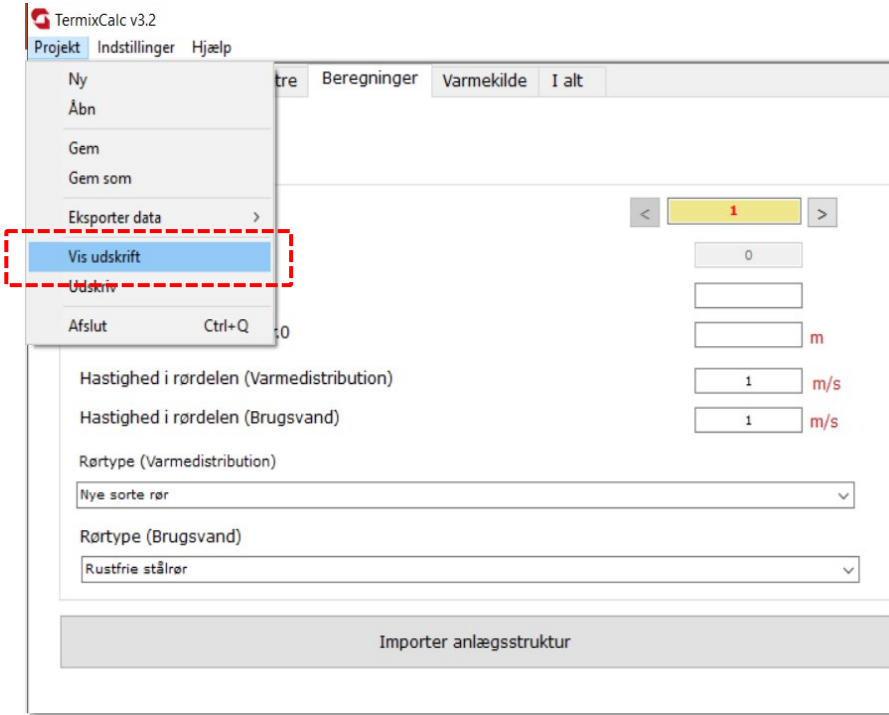

Under *Projekt* vælges *Vis udskrift.* Derved udfærdiges den færdige rapport til Excel, der består af tre faner: **Fane 1: beregning (BASE)**

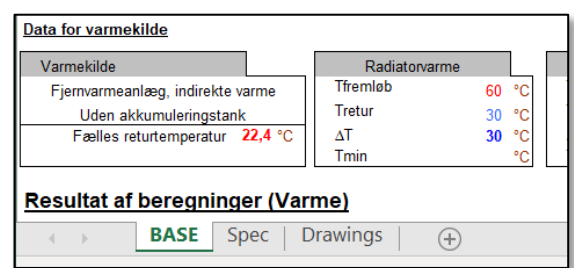

**Fane 2: samlet rørlængde (Spec)**

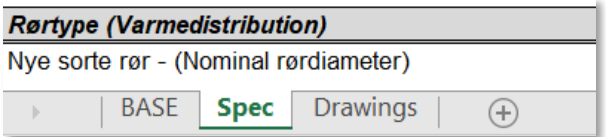

#### **Fane 3: tegning med punktinformation (Drawings)**

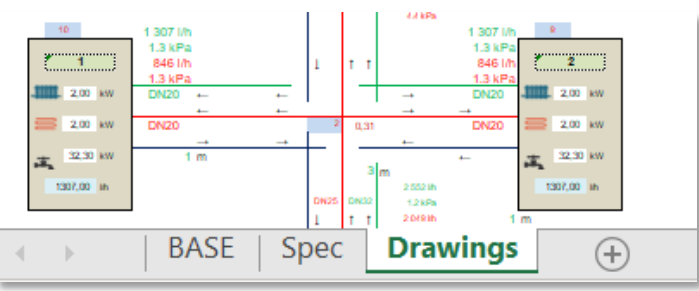

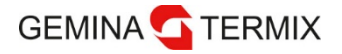

### **Tips og Tricks**

Sådan tilpasses strømningshastigheden i installationssegmenter

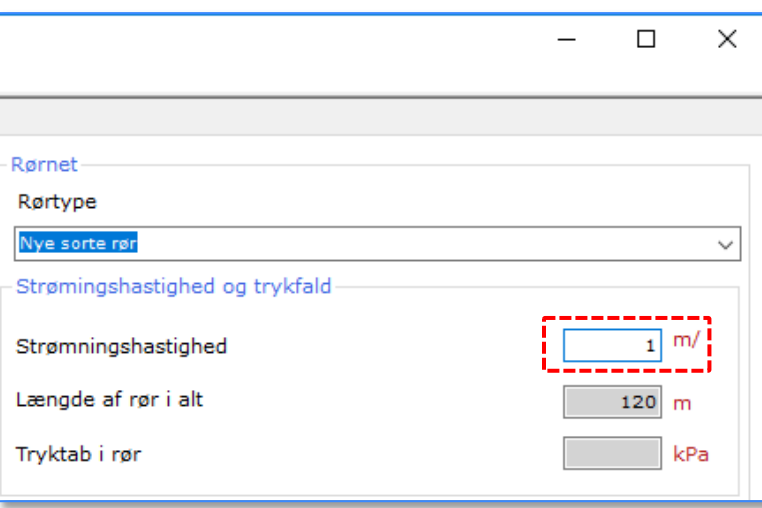

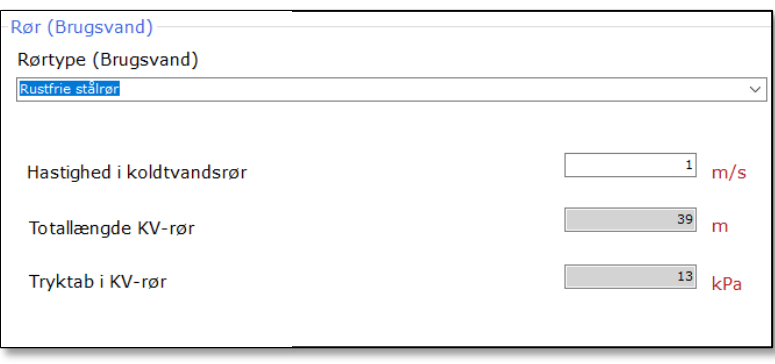

Under fanebladet *Varmekilde* og *Strømningshastighed og trykfald* indtastes strømningshastigheden. Efter indtastning vil strømningshastigheden i alle rørsegmenter i installationen blive fastsat efter den indtastede værdi.

Senere er det muligt at tilpasse hastigheden i et bestemt rørsegment. Efter indtastning skal man huske at trykke på *Beregning* i fanebladet, og den nye værdi bliver rettet til i TermixCalc.

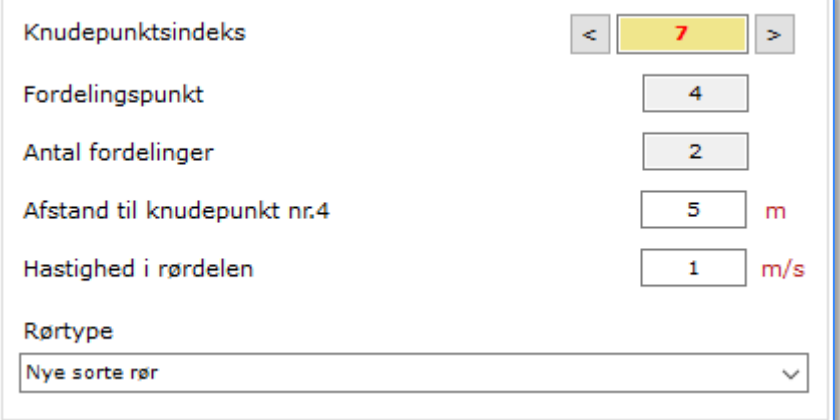

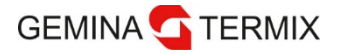

### **Tips og Tricks**

Sådan tilpasses rørtype i installationen/segmenter

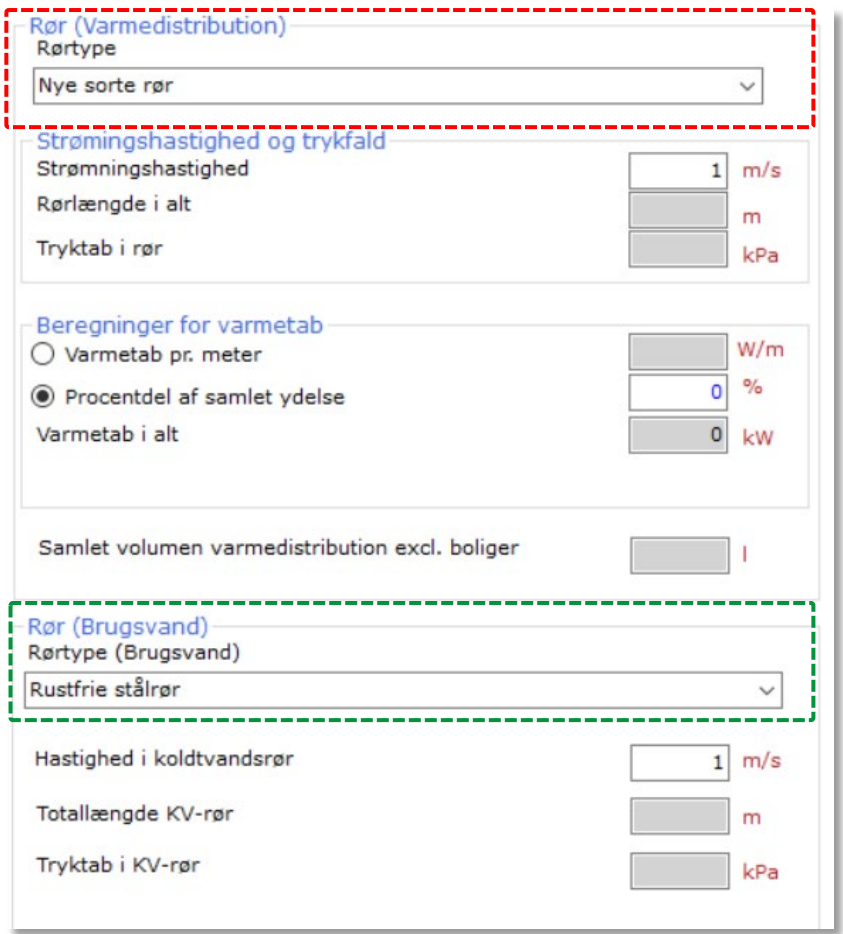

Vælg rørtype under fanebladet *Varmekilde*. Den valgte rørtype vil blive fastsat for alle rør i installationen.

Det er også muligt at tilpasse bestemte rørsegmenter i installationen, hvis der monteres forskellige rørtyper i installationen. Efter indtastning skal man huske at trykke på *Beregning* i fanebladet, og den nye værdi bliver tilrettet i TermixCalc.

**NYT** 

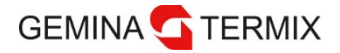

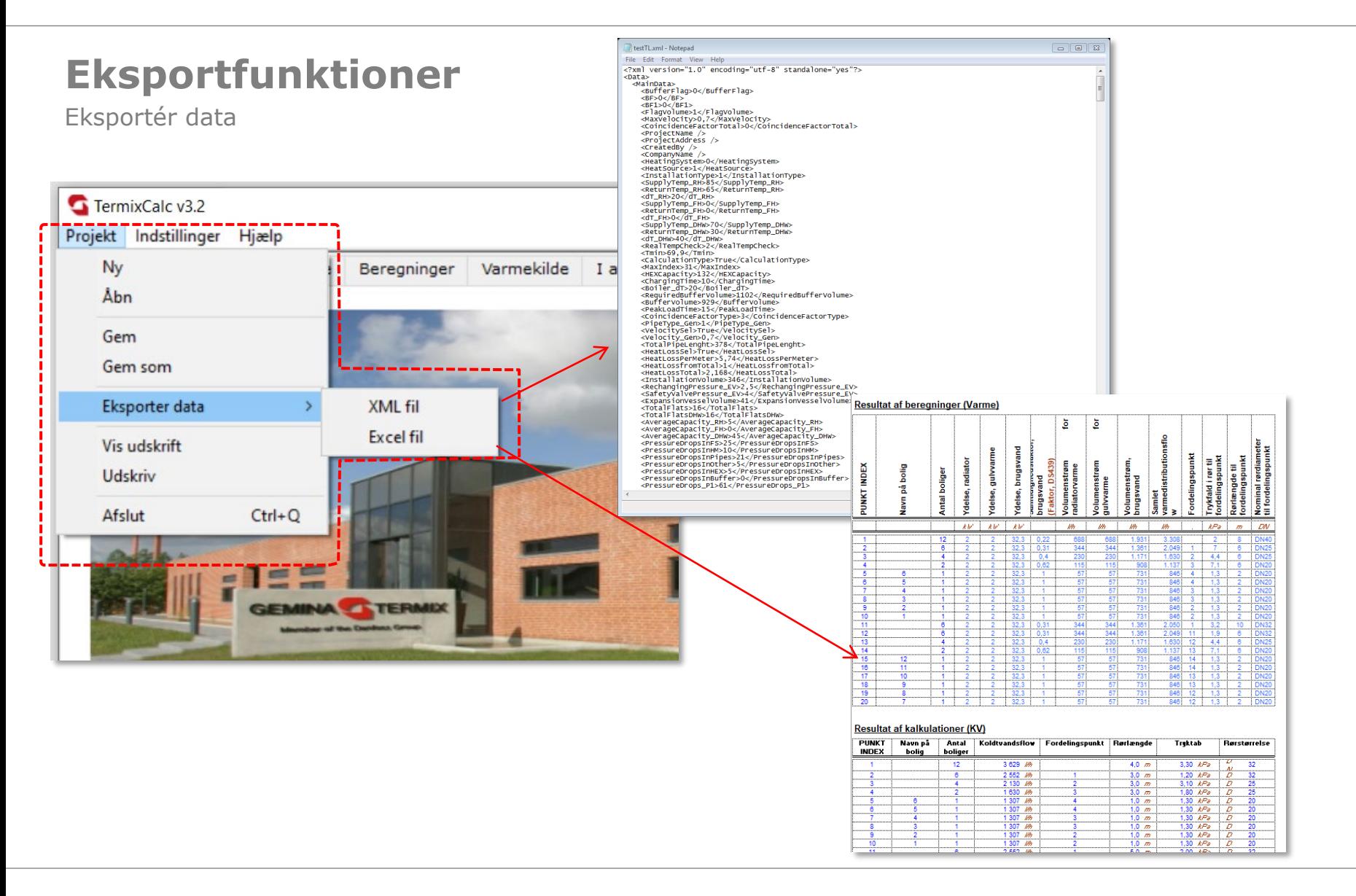

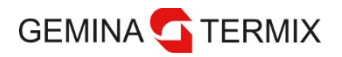

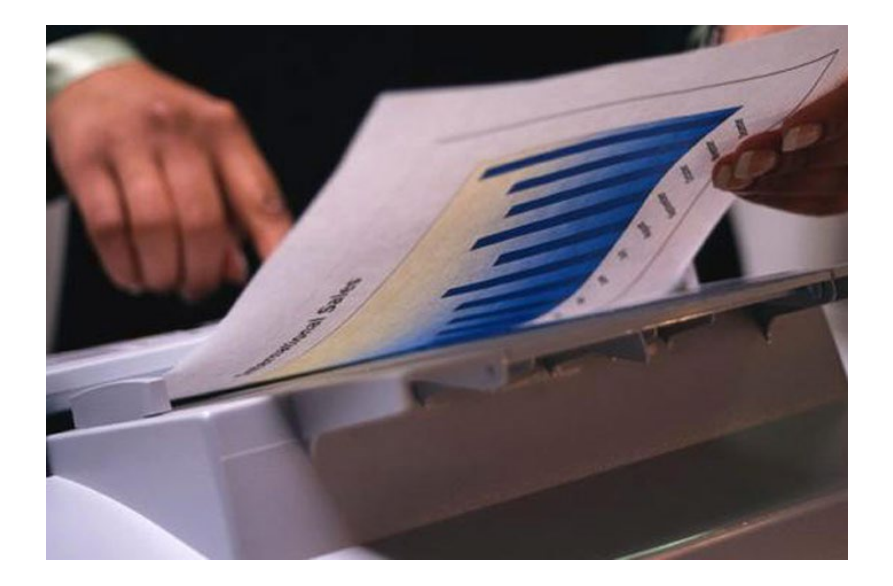

# **Udskrifter**

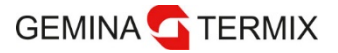

## **Udskrifter**

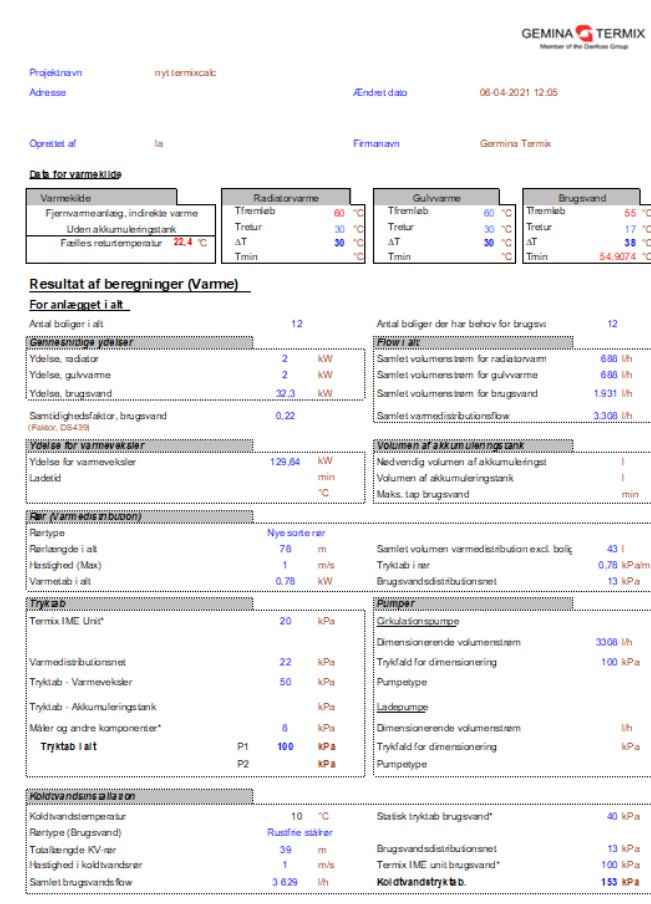

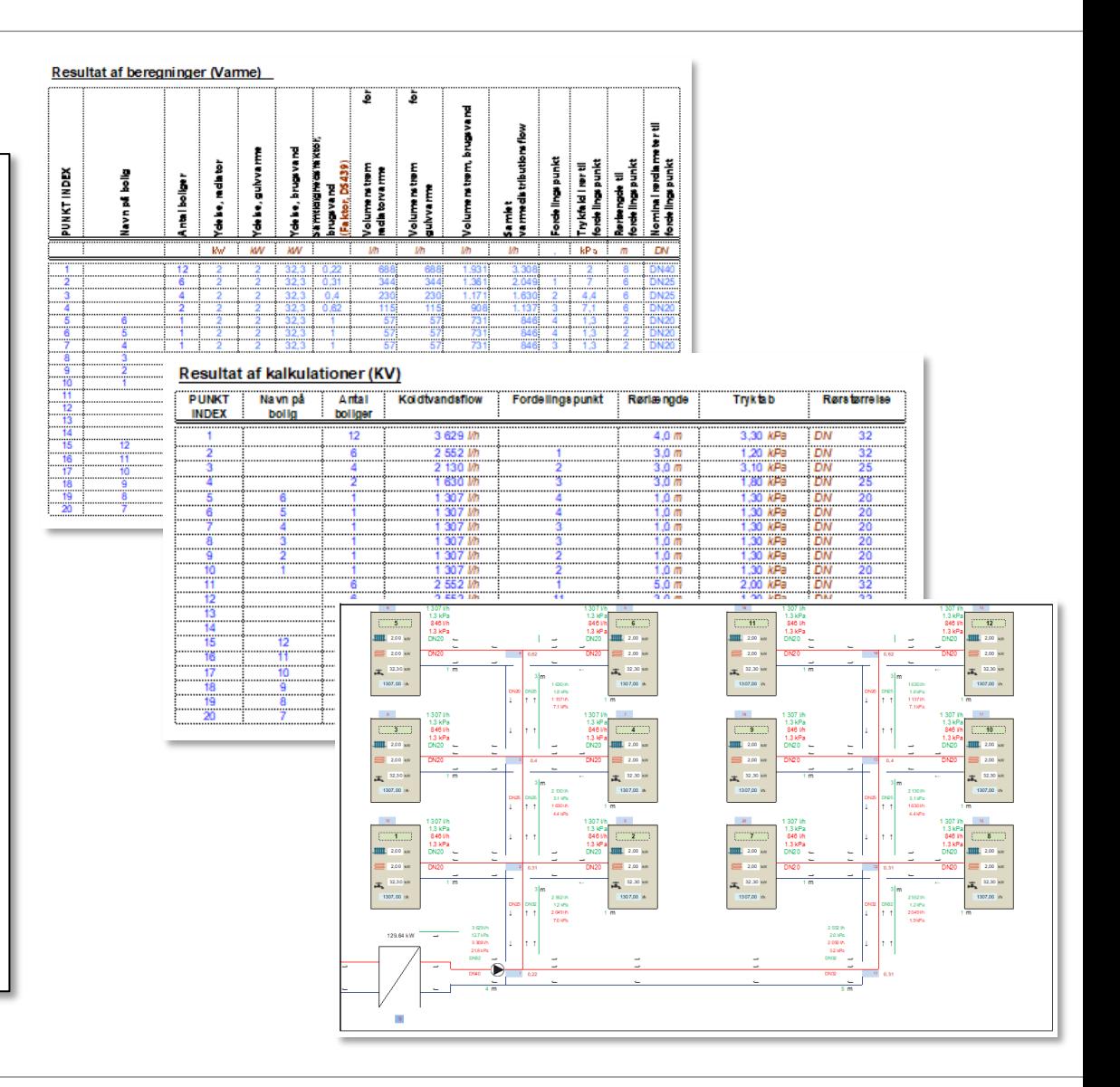

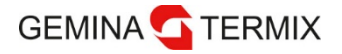

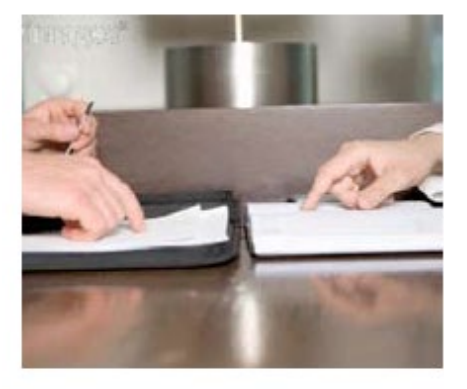

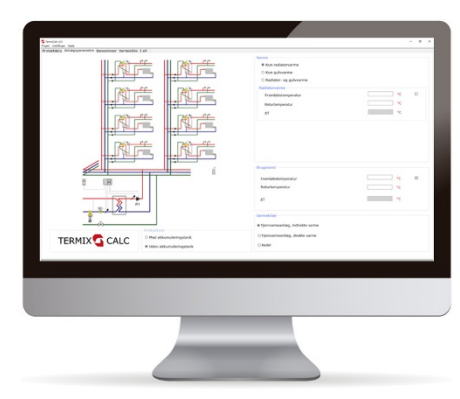

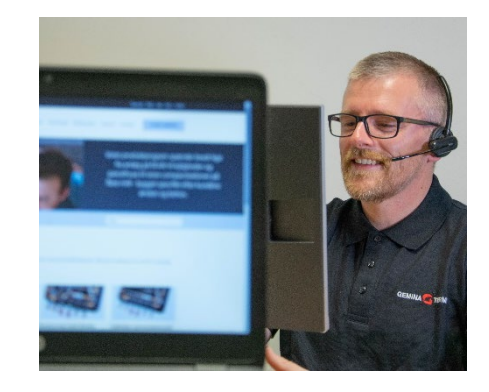

# *TermixCalc gør dit arbejde med dimensionering nemmere!*

*[termix.dk/termixcalc](https://termix.dk/termixcalc/)*